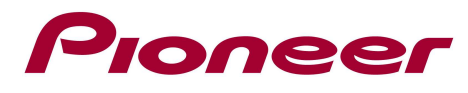

# System Firmware Update Instructions for AVH-X2500BT

## Remarks:

- $\checkmark$  If you have any difficulty carrying out these instructions, please contact Pioneer Customer Support. Once upgraded to this version, it is not possible to downgrade to a lower version.
- **This update applies only to AVH-X2500BT units sold in Europe (including Russia)**
- In this instruction, iPod touch  $5<sup>th</sup>$  generation and iPhone 5 will be referred to as "iPhone with Lightning connector".
- $\checkmark$  Please download and print these Firmware Update instructions before downloading and installing the firmware update. It is very important that you complete all steps correctly and the order described below.

## The following steps must be undertaken in order to update the firmware:

- A. Downloading the firmware update files from Pioneer's website
- B. Updating the firmware on your unit

## The next steps must be followed in order to connect an iPhone with lightning connector and use AppRadio Mode (previously known as Advanced App Mode).

- C. Connecting your iPhone with Lightning connector to your unit using a VGA/USB interface cable for iPod/iPhone (CD-IV202AV) (sold separately)
- D. Pairing your iPhone with Lightning connector with your unit and establishing a connection between your iPhone with Lightning connector and this product via Bluetooth wireless technology

## Remarks:

- $\checkmark$  Once Steps A through D have been completed, the [Apps] key on the Home screen will become active, allowing the user to switch to AppRadio Mode.
- $\checkmark$  iPod source is not available when using AppRadio Mode with an iPhone with Lightning connector. When you want to play music and/or video files on your iPhone with Lightning connector, please first install CarMediaPlayer on your iPhone with Lightning connector and then launch CarMediaPlayer while in AppRadio Mode.

## A. Downloading the firmware update files:

- 1. Download the file "AVH-X2500BT\_September2013Update.zip" from the website to a folder on your computer.
- 2. Double click the ZIP file "AVH-X2500BT\_September2013Update.zip" to open it.
- 3. Extract the files "PDB094.bin" and "PEH408A.bin" to a folder on your computer.
- 4. Confirm that the file name and size is correct

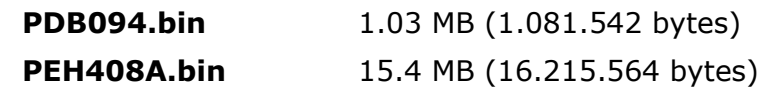

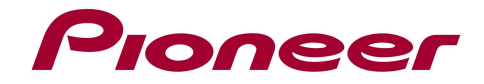

## B. Updating the Firmware onto your Unit.

#### IMPORTANT:

- $\checkmark$  Please DO NOT perform any further steps of this firmware update if the model number is different from AVH-X2500BT. Check the lower or upper right side of the face panel to find the model number of your unit.
- $\checkmark$  There are two separate firmware updates that must be performed; the PDB software update and PEH software update. It is necessary to copy only one update file onto a USB storage device at a time.
- $\checkmark$  storage device requirements:
	- USB specification 2.0 and 128 MB or more in capacity
	- Should be blank (should not contain any files) and formatted in FAT32.
- $\checkmark$  Ensure that the update file is located within the root (top) folder of your USB storage device. There should be no other files within the USB storage device.
- $\checkmark$  While your unit is being updated, DO NOT turn off the system's power and DO NOT touch the unit's touch panel screen as this may result in severe damage to your unit.
- $\checkmark$  DO NOT remove the USB storage device during the firmware update process.
- $\checkmark$  Performing the firmware update will restore all settings to their default values.
- $\checkmark$  Disconnect any mobile devices that are currently connected to your unit.
- $\checkmark$  Updating the firmware of your unit will result in the following changes:
	- The "RGB Input" --- "iPhone", "NAVI" options under the system setting menu will change to "iPhone (CD-IU201S)", "iPhone (VGA adapter)", and "NAVI" after the updates.
	- RGB Input can be set when all of the following conditions are met.
		- The USB storage device is not connected to USB/iPod input.
		- No Bluetooth connection.
		- The source is turned off.
- $\checkmark$  The [Apps] icon on the Home screen will be changed

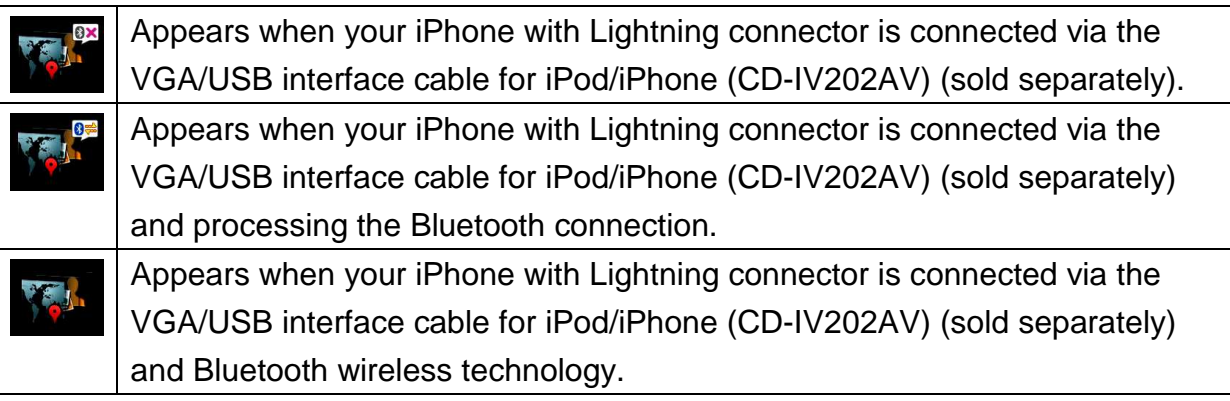

#### PROCEDURE:

- 1. Turn ACC ON while holding [VOL-] button and [TRK<] button. Your unit will display the "Software update" screen.
- 2. Read the terms and conditions carefully and verify the details.
- 3. Connect a blank (formatted) USB storage device to your computer, locate and copy the "PDB094.bin" file onto the USB storage device.

update instructions<br>s update.Operationof Please review upda<br>peration of this up<br>is disabled until the<br>successfully.Failure review u<br>n of this ite.Opera<br>update i<br>:o update is completed<br>e the produc do not intent<br>pdating.By co<br>confir<mark>m that</mark> hetner the undate

4. Connect the USB storage device to the USB/iPod input port. Your unit will automatically recognize the PDB software update file. Make sure not to interrupt the update process, it might take up to 60 seconds before the actual update starts.

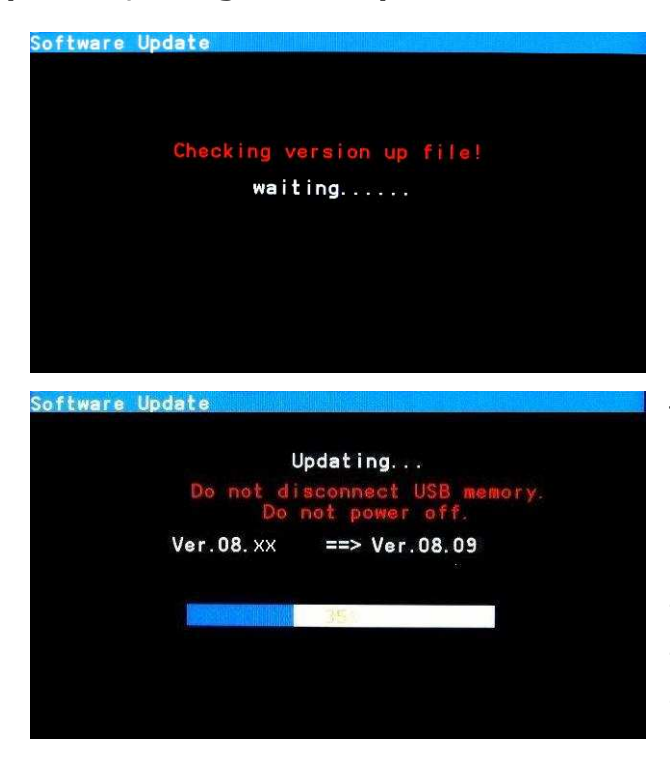

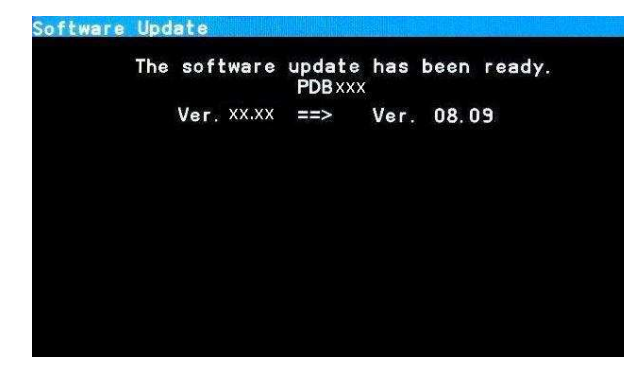

The PDB software update process will begin and the progress of the update will be displayed on screen. Note that even when the version on the SD card (left) is the same as the installed version (right), the update will start automatically and the firmware will be overwritten.

- 5. Wait until the update process is complete. Once the firmware update process is complete, the unit will display the following screen.
- 6. Remove the USB storage device from the USB/iPod input port.

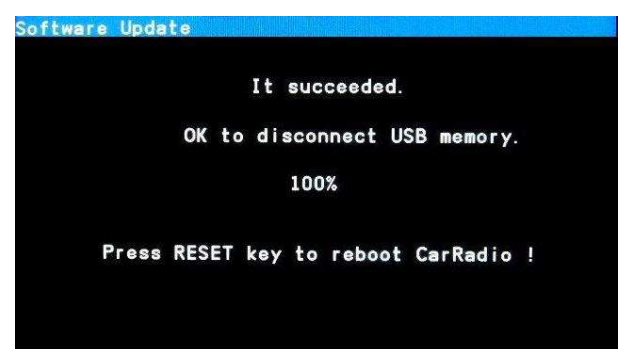

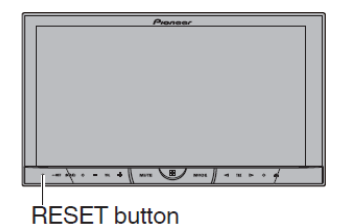

7. Press the reset button with a pen tip or other pointed instrument.

8. Turn ACC OFF

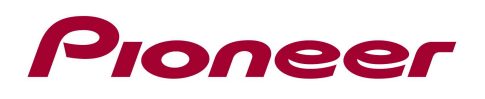

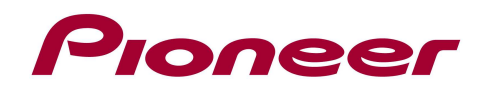

9. Turn ACC ON while holding [VOL-] button and [TRK<] button.

Your unit will display the "Software update" screen.

- 10.Read the terms and conditions carefully and verify the details.
- 11.Connect a blank (formatted) USB storage device to your computer, locate and copy the "PEH408A.bin" file onto the USB storage device.

 $intant$ the

12.Connect the USB storage device to the USB/iPod input port. Your unit will automatically recognize the PEH software update file. Make sure not to interrupt the update process, it might take up to 60 seconds before the actual update starts.

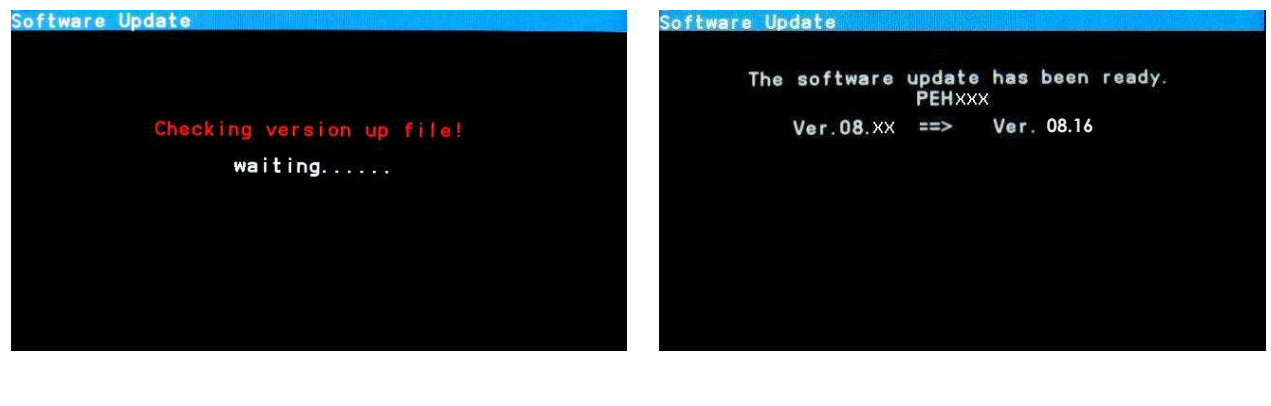

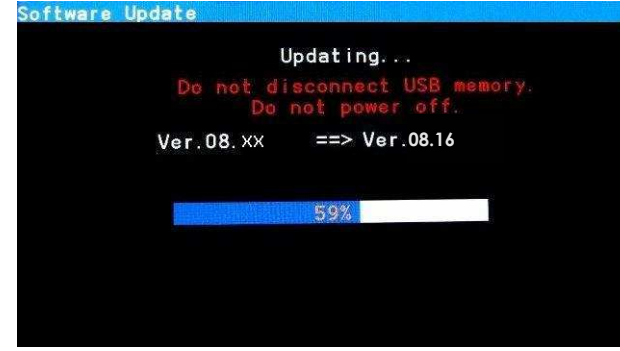

The PDB software update process will begin and the progress of the update will be displayed on screen. Note that even when the version on the SD card (left) is the same as the installed version (right), the update will start automatically and the firmware will be overwritten.

- 13.Wait until the update process is complete. Once the firmware update process is complete, the unit will display the following screen.
- 14.Remove the USB storage device from the USB/iPod input port.

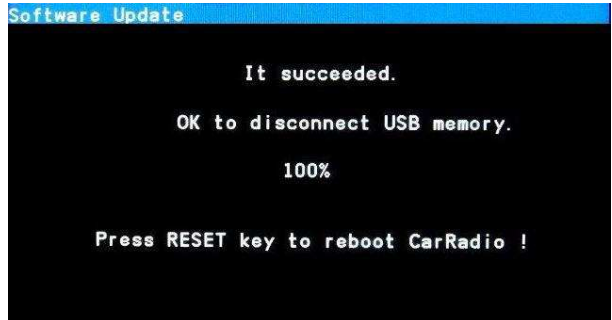

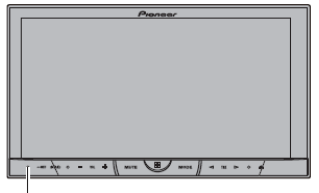

**RESET** button

15.Press the reset button with a pen tip or other pointed instrument.

16.The firmware update is now complete.

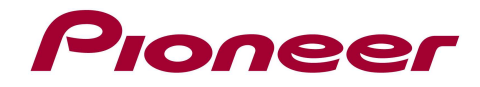

## C. Connecting your iPhone with Lightning connector

#### IMPORTANT:

- $\checkmark$  A VGA/USB interface cable for iPod/iPhone (CD-IV202AV) (sold separately) is required.
- $\checkmark$  A Lightning to USB Cable (supplied with iPhone with Lightning connector) and a Lightning to VGA adapter (Apple Inc. products) (sold separately) are also required.
- $\checkmark$  AppRadio Mode should only be used in the connection configuration shown. Do not use any other configuration when connecting your device.

#### PROCEDURE:

- 1. Remove the USB storage device.
- 2. Disconnect the Bluetooth connection.
- 3. Turn the source off.
- 4. Press the home button to switch to the home display.
- 5. Touch the system key to open the system menu.
- 6. Touch "RGB Input" on the system menu to select the RGB input.
- 7. Touch and select "iPhone (VGA adapter)".

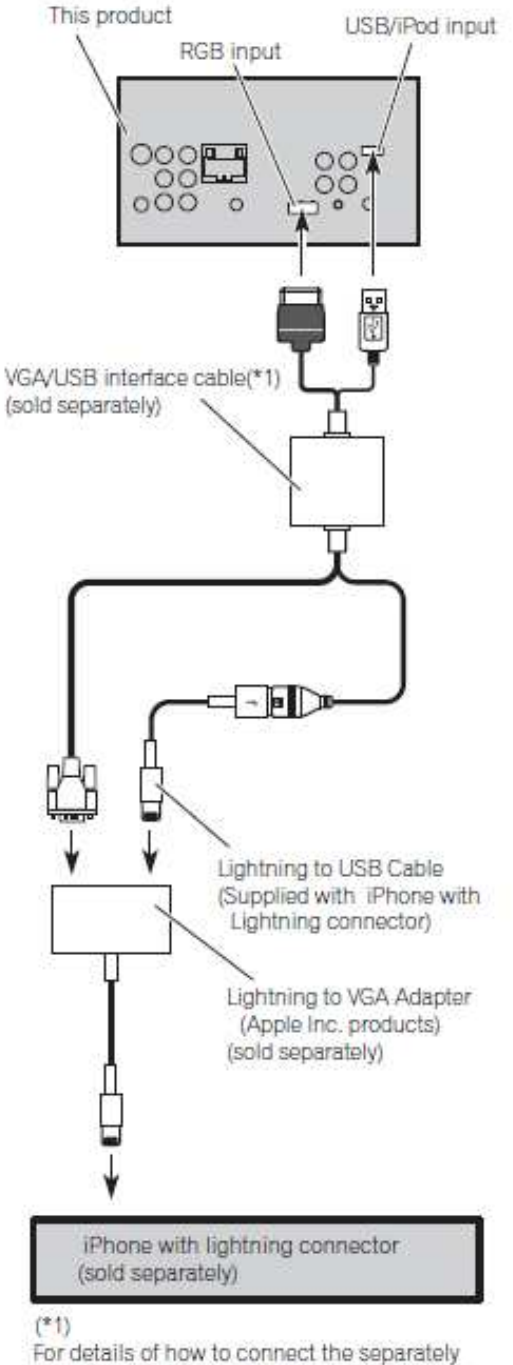

sold VGA/USB interface cable (CD-IV202AV), refer to the VGA/USB interface cable manual.

#### D. Pairing and connecting your iPhone with Lightning connector via Bluetooth

#### IMPORTANT:

- $\checkmark$  If any other device is currently connected to your unit via Bluetooth wireless technology, please first disconnect that device.
- $\checkmark$  If you have already registered three Bluetooth devices, you must first delete one of the registered devices from your unit's memory.

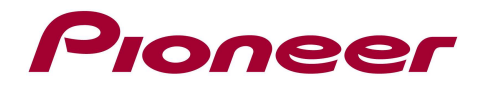

## PROCEDURE:

- 1. Activate the Bluetooth function on your iPhone with Lightning connector.
- 2. Press the home button to switch to the home display.
- 3. Touch the Bluetooth key. The "Bluetooth Connection Menu" screen appears.
- 4. Touch "Connection" on the "Bluetooth Connection Menu". The registered device list screen appears.
- 5. Touch  $\boxed{\mathbb{Q}}$  on the registered device list. The unit will search for nearby Bluetooth devices awaiting a connection and display any devices that are found in the list.
- 6. Touch the name of your iPhone with Lightning connector. This will start the pairing process. Please enter the device's PIN number if prompted to do so. (The default PIN number is "0000".)

Once a Bluetooth connection has been successfully established, the [Apps] key on the Home screen will become active.

Contact Information

Pioneer Customer Support Center http://www.pioneer.eu ------------------------------------------------------------

Copyright(c) 2013 Pioneer Corporation